# Prevent Nonattainment Program 2023-2025 Prevent Nonattainment Grant Application Instructions

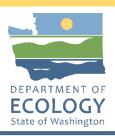

### **General EAGL User Information**

To apply for this funding opportunity, you must have both a registered Secure Access Washington (SAW) account and a registered Ecology's Administration of Grants and Loans (EAGL) account. For more information and instructions, see the resources listed below:

Ecology's Grants & Loans webpage<sup>1</sup>
How to Create a SAW Account<sup>2</sup>
How to Register for EAGL<sup>3</sup>
EAGL External Users' Manual<sup>4</sup>

### **EAGL Tips:**

\* Fields with a red asterisk are required to be filled out.

A red cross is a hover symbol, which indicates more information is available.

A hand on an orange stop sign indicates a Global Error. Once all your forms are filled out, it is recommended that you run the "Check Global Errors," you can locate the Check Global Errors button at the top right corner on each application form. Global errors must be addressed to submit your application.

EAGL text boxes do not accept formatted text. It is recommended that you type up your answers in Notepad or Word first. Save your work as Plain Text, then "cut and paste" it into the EAGL text box. The text boxes have a character limit shown at the bottom.

EAGL Navigation: EAGL does not have a log out feature, so if at any time, you want to leave the application and return later; you must click Save\_on the right side of the page header before exiting the application or moving to the next form.

System Requirements – To use EAGL, you must have access to the internet and one of the following web browsers: Google Chrome, Edge Chromium, Mozilla Firefox, and Safari. We do not recommend using Internet Explorer with EAGL.

<sup>&</sup>lt;sup>1</sup> https://ecology.wa.gov/About-us/Payments-contracts-grants/Grants-loans/Grant-loan-guidance

<sup>&</sup>lt;sup>2</sup> https://www.youtube.com/watch?v=pj0EnIjG3RQ&feature=youtu.be

<sup>3</sup> https://www.youtube.com/watch?v=XXJh9arfasQ

<sup>&</sup>lt;sup>4</sup> https://fortress.wa.gov/ecy/publications/SummaryPages/1701015.html

# **Creating an Application**

1. Once logged into EAGL, click View Opportunities, under View Available Opportunities.

### View Available Opportunities

You have 10 opportunities available.

Select the View Opportunities button below to see what is available to your organization.

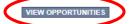

2. Search for "Air Quality Prevent Nonattainment for Department of Ecology – AQ" in the Document Instance field. Click Apply Now. This will take you to the application.

#### Air Quality Prevent Nonattainment for Department of Ecology - AQ Offered By:

Department of Ecology

**Application Availability Dates:** 

06/08/2023-08/04/2023

**Application Period:** 

06/08/2023-08/04/2023

**Application Due Date:** 

08/04/2023

#### Description:

This funding opportunity is only available to public entities with projects in Okanogan County, to reduce local sources of smoke/PM2.5 (not from wildfire).

After you select the Apply Now button, a new application will be generated and an application number will be assigned. Make note of the application number because you will use it to search for the application.

If you intend to complete only one application for this opportunity and have already started an application by selecting the "Apply Now" button once, Do Not Select the "Apply Now" button again. Please select "My Applications" from the top menu and search for the application you previously created. On the "My Applications" page, enter your application number into the Application Name field and select Search.

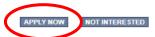

3. You are now on the Application Menu. Click View Forms under View, Edit and Complete Forms.

### View, Edit and Complete Forms

Select the View Forms button below to view, edit, and complete your application, funding agreement, and/or amendment forms. The current status and your role determines which forms are editable.

The next page lists all the application forms that need to be completed in order to submit the application. The following instructions walk through the steps to fill out each form.

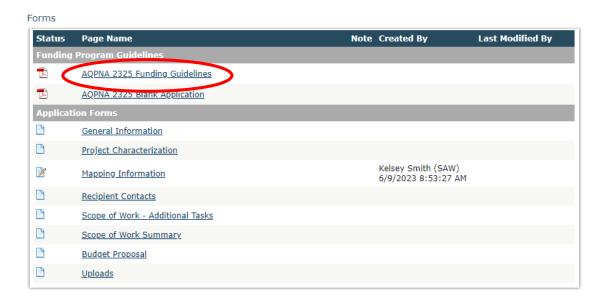

- 5. Before continuing to the forms, you must carefully read the AQPNA-2325 Funding Guidelines, located under the Funding Program Guidelines and circled in red in the above image. If you have questions before continuing, please contact the Ecology Project Manager, Kari Johnson, at <a href="mailto:kari.johnson@ecy.wa.gov">kari.johnson@ecy.wa.gov</a>.
- At any time, you may leave the application and return later; however, the forms do not save
  automatically. <u>You must click Save</u> on the right side of the page header before exiting the application or
  moving to the next form.

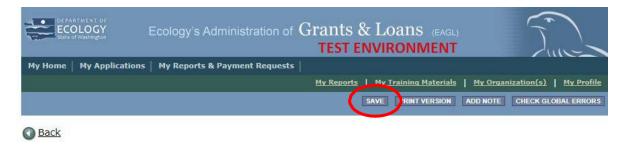

7. If you need to log out, you can return to continue your application. You will find your application in the My Tasks section of the EAGL Home Page. Click the Open My Tasks button and navigate to your application.

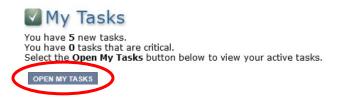

### **General Information Form**

1. Select General Information form the Application Forms list.

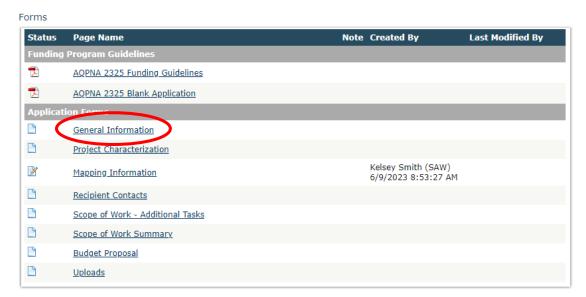

- 2. The following steps 2-6 should be verified as shown in the image below. The Project Title is prepulated and should not be editable.
- 3. Enter your Project Short Description into the box titled "Project Short Description."
- 4. Enter your Project Long Description into the box titled "Project Long Description."
- 5. Enter the Total Cost of the project in the box circled in red in the image below. The Total Cost is what the total project will cost regardless of grant funding.
- 6. Enter the Total Eligible Cost in the box circled green in the image below. This is the grant amount you are requesting from Ecology. See the AQPNA-2325 Grant Guidelines for more detail.

### **GENERAL INFORMATION**

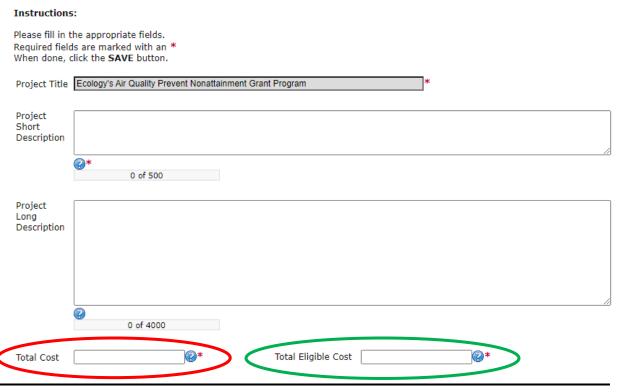

- 7. The following steps 7 9 should be verified as shown in the image below. The Effective Date and Expiration date have been pre-populated and should not be edited.
- 8. The Ecology Program should be prepopulated. Confirm that Air Quality is selected.
- 9. The Project Category should be prepopulated. Confirm that Prevent Nonattainment is selected.
- 10. The answer to "Will Environmental Monitoring Data be collected" should be blank and cannot be edited.
- 11. The Overall Goal is prepopulated with a statement, and you may add to that statement as needed.

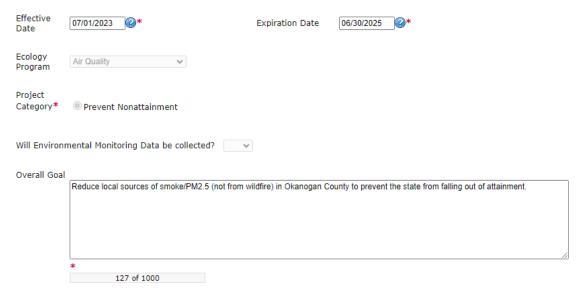

12. When you are finished, click Save in the top right corner of the Ecology's Administration of Grants & Loans (EAGL) banner. When you click Save, EAGL will provide error notices if any information is missing or incomplete.

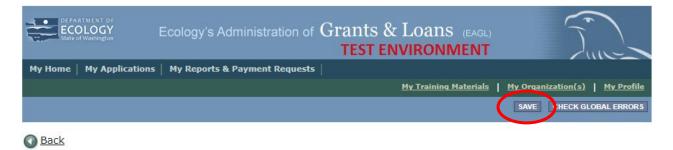

# **Project Characterization Form**

1. Scroll to the Navigation Links section at the bottom of the page and select the next form, Project Characterization. If you have left your application, you can also select this form under the Application Forms section.

#### Navigation Links

| Status      | Page Name                        | Note | Created By                                 | Last Modified By |
|-------------|----------------------------------|------|--------------------------------------------|------------------|
| <b>&gt;</b> | General Information              |      | Smith (SAW), Kelsey<br>6/9/2023 9:21:00 AM |                  |
|             | Project Characterization         |      |                                            |                  |
| <b></b>     | Mapping Information              |      | Smith (SAW), Kelsey<br>6/9/2023 8:53:27 AM |                  |
|             | Recipient Contacts               |      |                                            |                  |
|             | Scope of Work - Additional Tasks |      |                                            |                  |
|             | Scope of Work Summary            |      |                                            |                  |
|             | Budget Proposal                  |      |                                            |                  |
|             | <u>Uploads</u>                   |      |                                            |                  |

- 2. The following steps 2 5 should be completed as shown in the image below. Use the first dropdown menu to choose the primary theme of Air Quality.
- 3. Use the second dropdown menu to choose the secondary theme of Prevent Non-attainment.
- 4. Adding a website is optional. You do not have to add one if it is not needed.
- 5. Before leaving this form, Click Save in the top right corner of the EAGL banner. When you click Save, EAGL will provide error notices if any information is missing or incomplete.

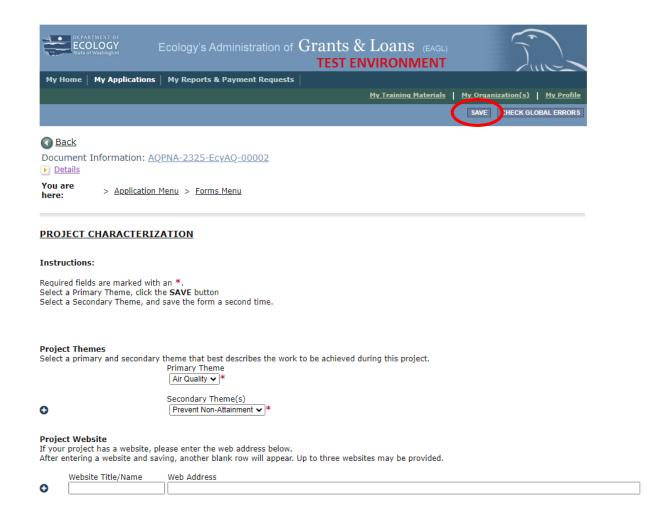

# **Mapping Information Form**

1. Scroll to the Navigation Links section at the bottom of the page and select the next form, Mapping Information. If you have left your application, you can also select this form under the Application Forms section.

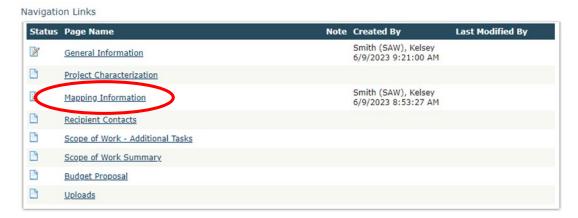

2. Once on the Mapping Information form, click on Add/Modify Location(s).

#### MAPPING INFORMATION

- 1. Click "Add/Modify Location(s)"
- 2. You will be directed to the Map

For more detailed instructions click "My Training Materials" in the top navigation

3. When you return from the Map, save this form to check it back in (allow others to modify the Map)

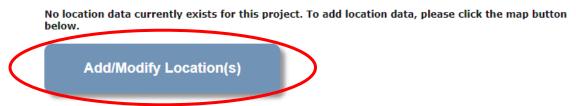

3. Click on Project Area options.

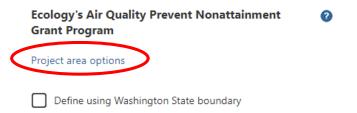

- 4. You will see a selection of methods to enter the boundary for your object. Select the method you would like to use. If you would like to draw your own boundary, you can select Drawing/ImportTools.
- 5. After you are finished making your selection, click Go.

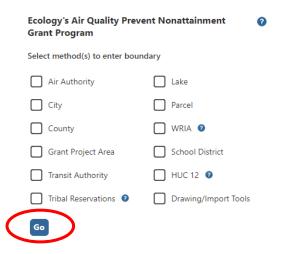

- 6. You may also choose from the drop-down list or type in the name of the project area. Select Add. An outline of the area you selected will appear.
- 7. When you are finished, click Next at the bottom of the page, and the system will calculate the area statistics.

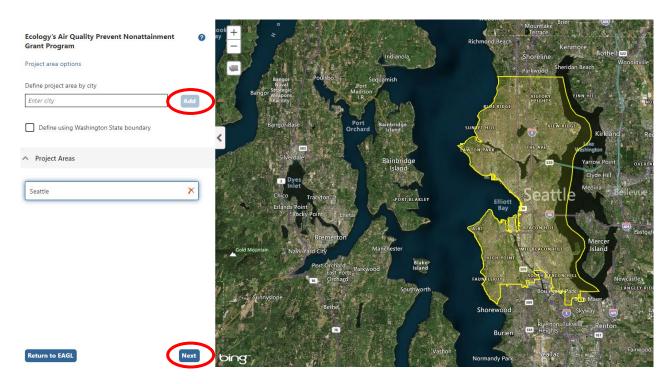

8. After the calculations are complete, click Save at the bottom of the page.

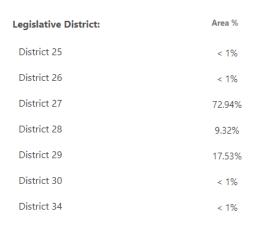

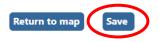

9. The Mapping Information form will reload with a table of statistics. Click Save in the top right corner of the application when finished. Saving checks the map back in. If you do not do this, you will not be able to submit your application.

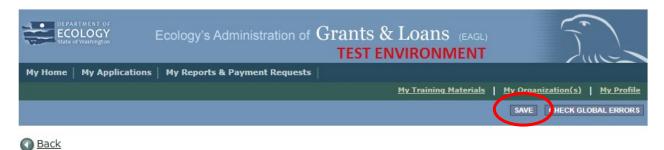

### **Recipient Contacts Form**

1. Scroll to the Navigation Links section at the bottom of the page and select the next form, Recipient Contacts. If you have left your application, you can also select this form under the Application Forms section.

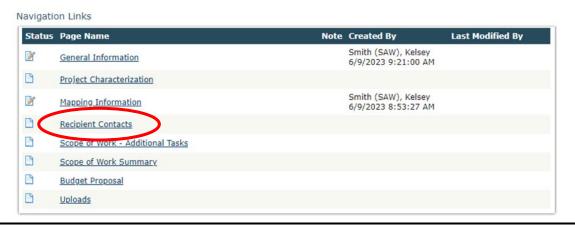

2. Use the dropdown menus to select a staff person for the following roles in EAGL: Project Manager, Authorized Signatory, and Billing Contact.

Note: Each of your staff assigned a role in EAGL will need both an EAGL and SAW account. For more information on signing up for these accounts, visit <a href="Ecology's Grants and Loans webpage">Ecology's Grants and Loans webpage</a>.

#### RECIPIENT CONTACTS

#### Instructions:

Please select an individual from your organization for each contact type.
Required fields are marked with an \*.
When done, click the **SAVE** button.

Project Manager

3. If you need additional signatories, use the blank fields provided at the bottom of the page. Note: Additional signatories do not need EAGL accounts.

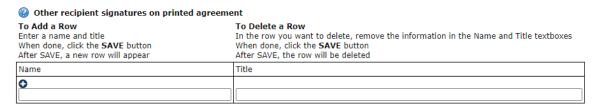

4. Click Save in the top right corner of the application. The original page will reload with addresses and phone numbers for the persons entered.

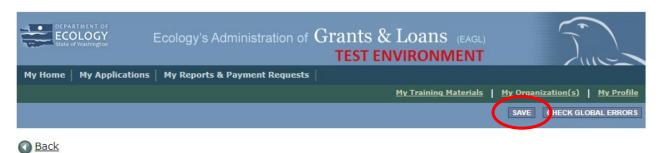

# Scope of Work – Additional Tasks Form

Scroll to the Navigation Links section at the bottom of the page and select the next form, Scope of Work –
Additional Tasks. If you have left your application, you can also select this form under the Application
Forms section.

<sup>&</sup>lt;sup>5</sup> https://ecology.wa.gov/About-us/Payments-contracts-grants/Grants-loans

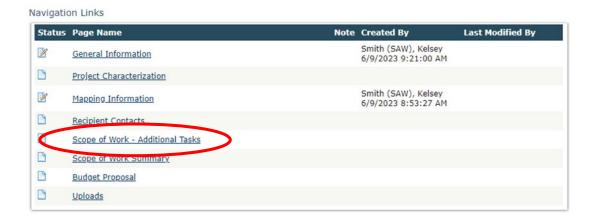

- 2. The following steps 2 6 should be completed as shown in the image below. Enter Task Title and Task Cost in the boxes provided.
- 3. Enter Task Description in the box provided.
- 4. Enter Task Goal Statement in the box provided.
- 5. Enter Task Expected Outcomes in the box provided.
- 6. Enter Recipient Task Coordinator in the box provided.

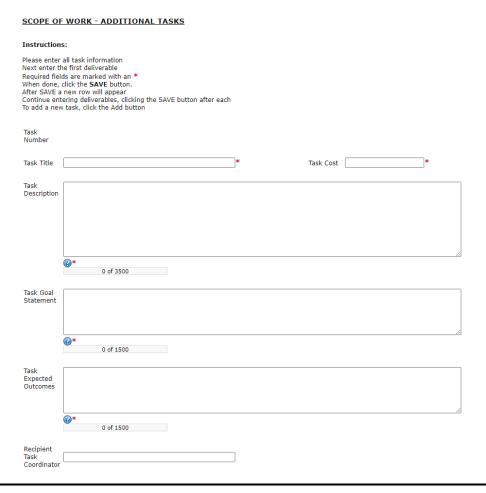

7. Enter the deliverable description and due date in the boxes provided.

| Deliverables     | 5           |                                                    |                           |              |                       |                                     |                                      |                  |
|------------------|-------------|----------------------------------------------------|---------------------------|--------------|-----------------------|-------------------------------------|--------------------------------------|------------------|
| After SAVE a     |             | To Delete a Ro<br>Delete data en<br>When done, cli | tered in a r              |              |                       |                                     |                                      |                  |
| Deliverable<br># | Description | Due Date                                           | Received?  (ECY Use Only) | EIM Study ID | EIM<br>System<br>Link | Latitude<br>(expressed in decimals) | Longitude<br>(expressed in decimals) | Location Address |
| •                | * 0 of 500  |                                                    |                           |              |                       |                                     |                                      |                  |

8. Click Save in the top right corner of the application when finished with the first deliverable. The Scope of Work – Additional Tasks form page should reload with Task Number 1 prepopulated.

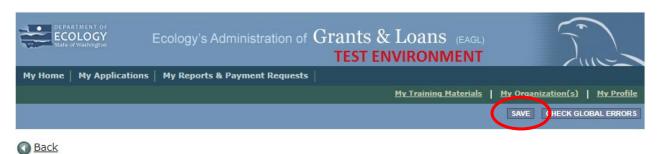

9. To insert a new deliverable, scroll to the bottom of the page and click the + icon. Enter your deliverable description and due date in the boxes provided.

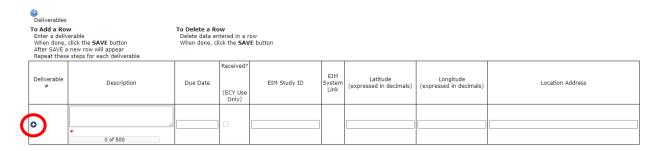

10. Click Save in the top right corner of the application when finished with the second deliverable.

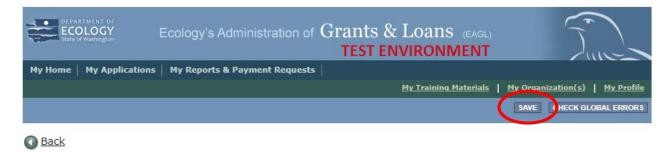

11. Repeat steps 9 - 10 to add as many deliverables as you need. Click Save in the top right corner of the application when finished.

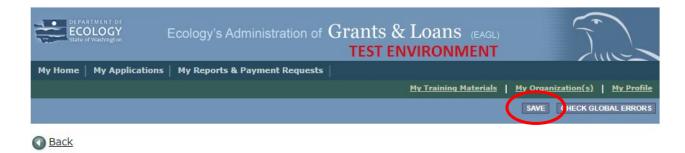

12. To add an additional Task Number, click Add in the top right corner of the application.

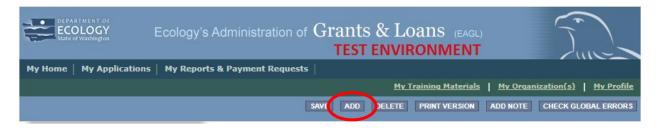

13. Repeat steps 2 - 10 for the second task. Click Save in the top right corner of the application when finished.

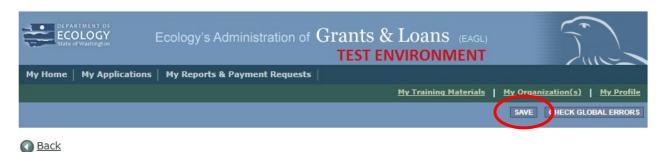

# **Scope of Work Summary Form**

 Scroll to the Navigation Links section at the bottom of the page and select the next form, Scope of Work Summary. If you have left your application, you can also select this form under the Application Forms section.

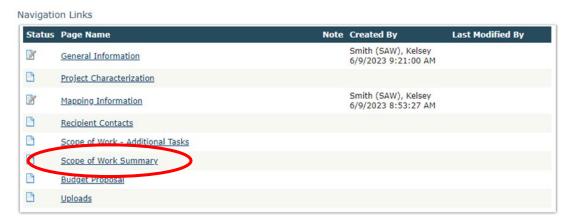

2. Review the Scope of Work Summary page.

#### SCOPE OF WORK SUMMARY

#### Instructions:

Review the following information. When done, click the **SAVE** button.

| Task Title |            | Task Cost    |
|------------|------------|--------------|
| Task 1     |            | \$75,000.00  |
| Task 2     |            | \$75,000.00  |
|            | Task Total | \$150,000.00 |

Total Eligible Costs (from the General Information Form) \$150,000.00

3. Click Save in the top right corner of the application when finished.

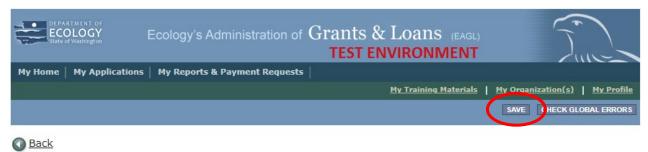

# **Budget Proposal**

1. Scroll to the Navigation Links section at the bottom of the page and select the next form, Scope of Work Summary. If you have left your application, you can also select this form under the Application Forms section.

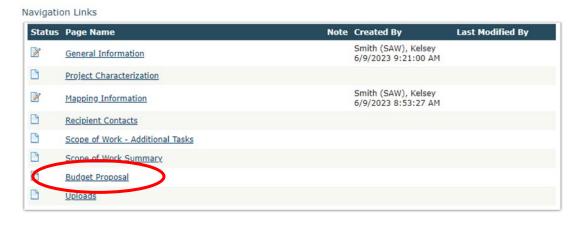

2. To fill out the Budget Proposal form, enter the budget by Task and By Element boxes. You may enter Salaries and Benefits separately or combined (if applicable), you do not need to do both. If you do not have a federally approved indirect rate, you may use Ecology's uniform indirect rate of up to 25% of salaries and benefits. Please upload a detailed budget along with an itemized list of all Goods/Services and Equipment.

#### BUDGET PROPOSAL

#### Instructions:

Please fill in the appropriate fields. Required fields are marked with an When done, click the SAVE button.

If you have added or made any changes to the Scope of Work before visiting this form, please save the Scope of Work Summary form prior to updating this form.

#### Public Disclosure Notice

information you provide through use of this site is public information and subject to inspection and copying by members of the public.

In the State of Washington, laws exist to ensure that government is open and that the public has a right to access appropriate records and information possessed by state government. As a public agency, all our information is governed by laws such as Washington's Public Records Act, RCW 42.56 (link is external). The Public Records Act states that each agency, in accordance with published rules, shall make available for public inspection and copying all public records unless the record falls within specific exemptions under state or federal law.

Estimate your proposal's total budget needs by task and by element.

Total Eligible Costs (from General Information form) \$500,000.00

#### By Task

| Task Title | Task Cost    | *Amount | Total |
|------------|--------------|---------|-------|
| Task 1     | \$250,000.00 |         |       |
| Task 2     | \$250,000.00 |         |       |
| Total      | \$500,000.00 | \$0     | \$0   |

#### By Element

| Element                          | *Amount | Total |
|----------------------------------|---------|-------|
| Salaries 1                       |         | \$0   |
| Benefits <sup>1</sup>            |         | \$0   |
| Salaries and Benefits Combined 1 |         | \$0   |
| Contracts                        |         | \$0   |
| Travel                           |         | \$0   |
| Equipment <sup>2</sup>           |         | \$0   |
| Goods/services <sup>3</sup>      |         | \$0   |
| Overhead 4                       |         | \$0   |
| Total                            | \$0     | \$0   |

If you receive a grant, you are responsible for procuring professional, personal, or other services using sound business judgment and good administrative procedures consistent with applicable state, and local laws, orders, regulations, and permits. This includes issuance of invitation of bids, requests for proposals, selection of contractors, award of sub-agreements, and other related procurement matters.

- 1 Fill in either the "Salaries" field and the "Benefits" field or fill in the "Salaries and Benefits Combined" field
- 2 Upload an itemized list of all equipment, its cost, and explain why the equipment is needed. Equipment is defined as tangible personal property with a useful life of more than one year and an acquisition cost of more than \$5,000 per functional unit or system. Equipment will be tracked on the Equipment Purchase Report in EAGL.
- 3 Upload an itemized list of all Goods and Services
- 4 Overhead cannot exceed the rate identified in the Ecology publication. Administrative Requirements for the Recipients of Ecology Grants and Loans Managed in EAGL, current version.

### **Upload Documents**

Click Save, your file will appear in the List of uploaded documents

Repeat for each file
To Delete a file, select the Delete checkbox next to the file and click SAVE

- Choose File No file chosen
- 3. Click Save in the top right corner of the screen when finished.

### **Uploads**

1. Scroll to the Navigation Links section at the bottom of the page and select the next form, Uploads. If you have left your application, you can also select this form under the Application Forms section.

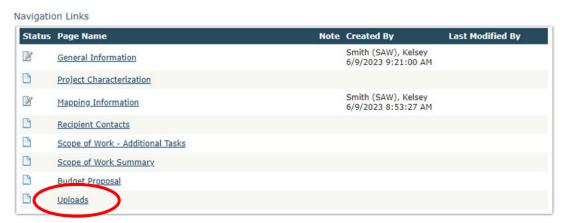

2. Upload any additional documents you need for this application and click Save. The upload size limit is 35MB.

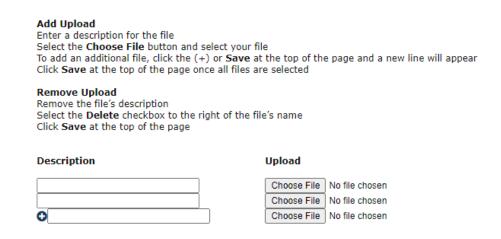

3. You are now ready to submit your application.

# **Submitting Your Application**

1. When you have completed all the forms and uploaded the required documents, select Application Menu towards the top of the page.

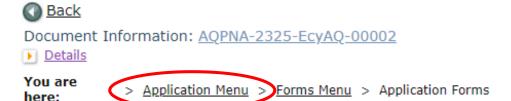

2. Under Change the Status, click View Status Options.

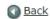

### Application Menu

Document Information: AQPNA-2325-EcyAQ-00002

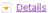

| Info | Document Type | Organization                      | Role                | Current Status         | Period Date /<br>Date Due                        |
|------|---------------|-----------------------------------|---------------------|------------------------|--------------------------------------------------|
|      | Application   | <u>Department of Ecology - AQ</u> | Authorized Official | Application In Process | 06/08/2023 - 08/04/2023<br>08/04/2023 5:00PM PST |

### View, Edit and Complete Forms

Select the **View Forms** button below to view, edit, and complete your application, funding agreement, and/or amendment forms. The document's current status and your role determines which forms are editable.

VIEW FORMS

### Change the Status

Select the **View Status Options** button below to change the status of your application, funding agreement, and/or amendment. You submit your application and request amendments through the status options.

VIEW STATUS OPTIONS

3. Under Application Submitted, click Apply Status.

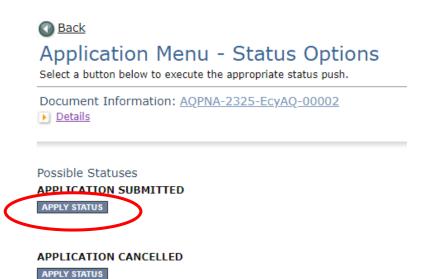

- 4. If any part of your application is missing or incomplete, the page will display Global Errors and inform you which sections need to be completed.
- 5. If your application is complete, click I AGREE. You may use the Statement box if you'd like. It is not required.
- 6. Upon submission, you will receive a confirmation email.

### **Contact information**

### **Air Quality Program**

### **Technical Questions**

**Ron Stuart** 

Phone: 360-407-6870

Email: <a href="mailto:ron.stuart@ecy.wa.gov">ron.stuart@ecy.wa.gov</a>

### **EAGL Questions**

**Kelsey Smith** 

Phone: 564-200-4466

Email: kelsey.smith@ecy.wa.gov

Website<sup>6</sup>: Washington State Department of Ecology

# **ADA** accessibility

The Department of Ecology is committed to providing people with disabilities access to information and services by meeting or exceeding the requirements of the Americans with Disabilities Act (ADA), Section 504 and 508 of the Rehabilitation Act, and Washington State Policy #188.

To request an ADA accommodation, contact Ecology by phone at 360-407-6800 or email at melanie.forster@ecy.wa.gov. For Washington Relay Service or TTY call 711 or 877-833-6341. Visit Ecology's website for more information.

<sup>&</sup>lt;sup>6</sup> www.ecology.wa.gov/contact